# **Как произвести обмен данными с мобильными устройствами?**

В этой статье:

- [Общие сведения](#page-0-0)
- [Описание закладок формы](#page-1-0)
	- [Вкладка «Основная»](#page-2-0)
	- [Закладка «Быстрые настройки»](#page-3-0)
	- [Вкладка «Агент Плюс СОД»](#page-4-0)
	- [Вкладка «FTP-сервер»](#page-5-0)

## <span id="page-0-0"></span>Общие сведения

1. Для обмена данными с мобильными устройствами откройте файл внешней обработки «апОбменДанными10.epf» (меню **Файл** – **Открыть**).

2. Далее на форме «**Обмен данными с мобильными устройствами**» в закладке «**Осно вная**» выберите:

- Способ обмена («FTP-сервер», «Прямое подключение», «Агент Плюс СОД»). По умолчанию установлен тот способ обмена, который указан в настройках обмена.
- Вид выгрузки.

Если вы хотите загрузить данные от одного конкретного агента, то заполните поля «Агент» и «Устройство».

> Во всех остальных случаях поля «Агент» и «Устройство» заполнять не требуется, учетная система загружает все доступные данные от всех агентов.

3. Затем укажите быстрые настройки (при необходимости).

4. Нажмите **Выгрузить**/**Загрузить.**

см. также:

[Настройка модуля обмена](https://agentplus.tech/pages/viewpage.action?pageId=8585290)

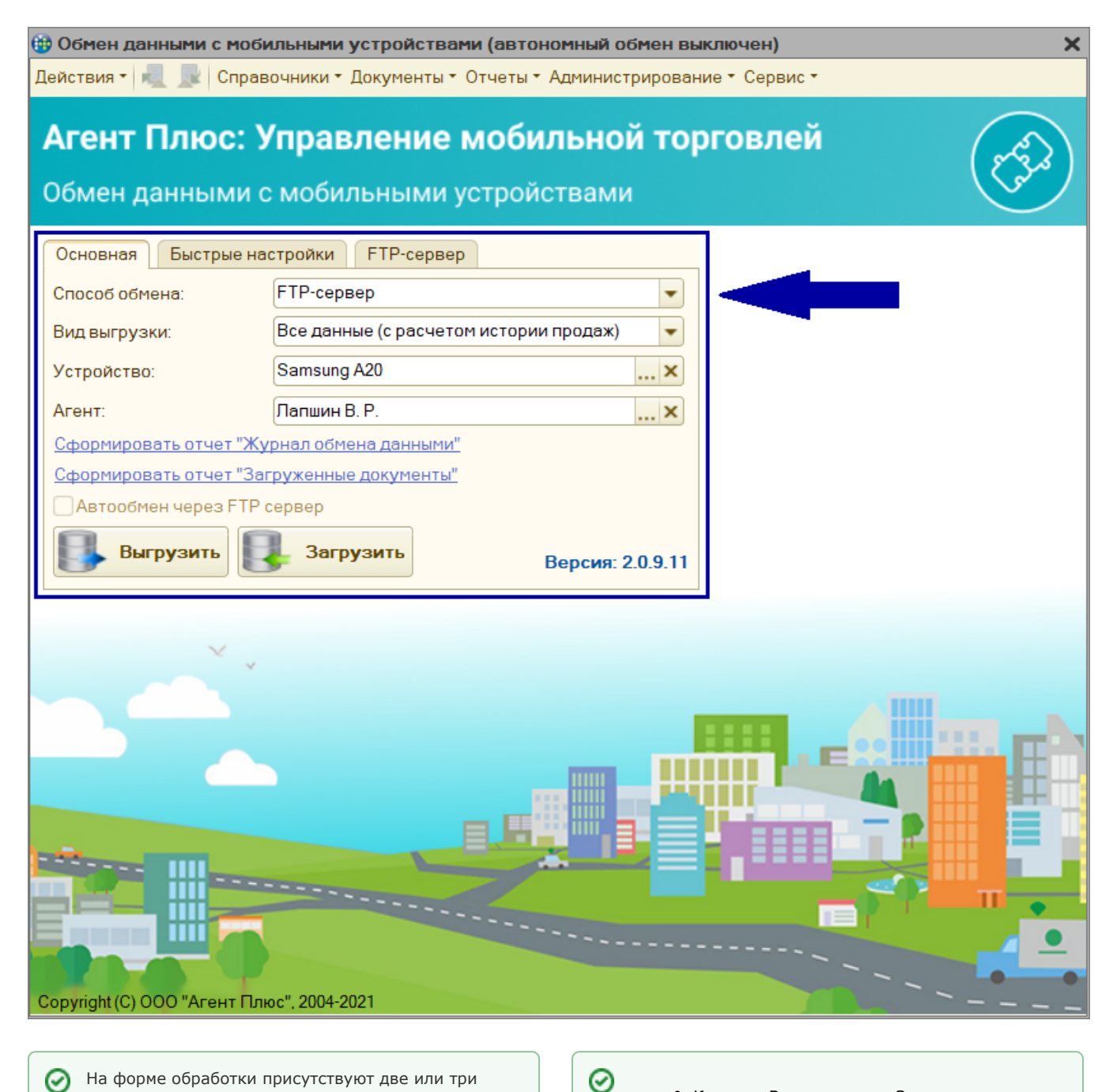

<span id="page-1-0"></span>На форме обработки присутствуют две или три ∽ вкладки в зависимости от указанных настроек на форме: вкладки «Обмен данными» и «Быстрые настройки» присутствуют постоянно, третья вкладка появляется в зависимости от выбранного значения в поле «Способ обмена», например, при указании способа обмена «FTP-сервер» появляется закладка «FTP-сервер».

- Кнопки «Выгрузить» и «Загрузить» предназначены соответственно для выгрузки данных из центральной базы данных (далее - ЦБД) в мобильное устройство (далее - МУ) и загрузки данных в ЦБД из МУ.
- При нажатии на кнопку «Закрыть» закрывается окно обработки.

#### **Примечание** Λ

Подробнее о терминах и сокращениях, которые есть в документации к нашим программным продуктам, вы можете прочитать в статье [«Термины](https://agentplus.tech/pages/viewpage.action?pageId=8585313) [и список сокращений»](https://agentplus.tech/pages/viewpage.action?pageId=8585313).

### <span id="page-2-0"></span>Вкладка «Основная»

В выпадающем списке «**Способ обмена**» необходимо выбрать, каким способом производится в текущий момент обмен данными между компьютером и МУ. Обмен данными может происходить через:

- **«Прямое подключение»**. Когда МУ подключено к ЦБД напрямую (например, через USB-соединение, Bluetooth или Wi-Fi). При прямом подключении устройства к ПК в результате выгрузки или загрузки данных будет предложено выбрать на файл выгрузки /загрузки данных. Такой вариант удобен, например, при использовании терминального режима работы с системой 1С: Предприятия, если нужно передать или загрузить данные из БД 1С, но нет возможности подключиться к БД 1С напрямую с локального ПК.
- **«Агент Плюс СОД»**. Способ обмена через службу «Агент Плюс СОД». Параметры службы задаются на форме «Настройки параметров обмена» на закладке «Настройка параметров обмена» на закладке «Обмен данными», а также на форме «Настройки параметров обмена» на закладке «Настройка мобильных устройств» для каждого устройства. Подробнее см. статью [«Настройка модуля обмена»](https://agentplus.tech/pages/viewpage.action?pageId=8585290).
- **«FTP-сервер»**. Обмен данными в этом случае происходит через FTP-сервер, параметры которого задаются на форме «Настройки параметров обмена», а также на форме «Настройки параметров обмена» на закладке «Настройка мобильных устройств» для каждого устройства. Подробнее см. статью [«Настройка модуля](https://agentplus.tech/pages/viewpage.action?pageId=8585290)  [обмена»](https://agentplus.tech/pages/viewpage.action?pageId=8585290).

По умолчанию значение реквизита «Способ обмена» берется из настройки «Способ обмена», которая задана на форме «Настройки параметров обмена» на закладке «Обмен данными».

В поле «**Вид выгрузки**» выбирается вид выгружаемых данных. Он может принимать следующие значения:

- **«Все данные (с расчетом истории продаж**)». Выгружаются из ЦБД все данные, включая расчет истории продаж товаров для каждого контрагента.
- **«Только история продаж»**. Выгружаются только результаты расчета истории продаж товаров для каждого контрагента.
- **«Все данные (без истории продаж)»**. Выгружаются из ЦБД все данные, за исключением результатов расчета истории продаж.

В поле «**Устройство**» выбирается мобильное устройство, с которым будет осуществляться обмен данными (если нужна загрузка данных от кого-либо конкретного агента).

В поле «**Агент**» выбирается торговый агент (пользователь МУ), для которого будут выгружены/загружены данные из/в ЦБД (если нужна загрузка данных от кого-либо конкретного агента).

Кнопки «**Выгрузить**» и «**Загрузить**» предназначены для выгрузки данных из ЦБД в МУ и загрузки данных в ЦБД из МУ соответственно.

При нажатии на кнопку «**Закрыть**» закрывается окно обработки.

При нажатии на гиперссылку «**Сформировать отчет "Журнал обмена данными"**» формируется отчет «Журнал обмена данными с мобильными устройствами» за текущий день для выбранного агента.

При нажатии на гиперссылку «**Сформировать отчет "Загруженные документы"**» отображается список загруженных документов за текущий день по указанному агенту.

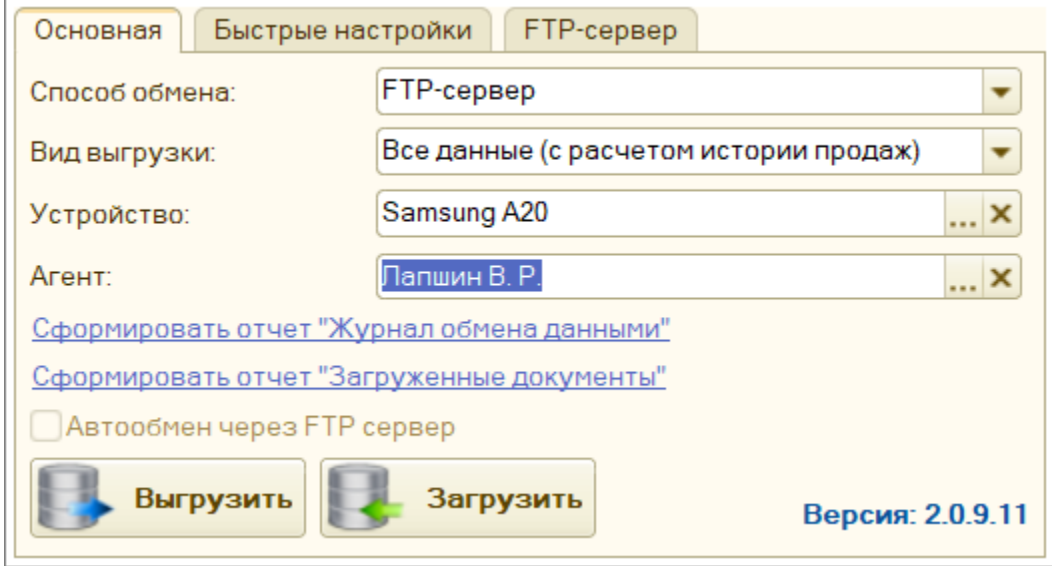

### <span id="page-3-0"></span>Закладка «Быстрые настройки»

- Если флаг «**Выгружать стартовые номера документов**» установлен, то становится доступной закладка «Стартовые номера». В ней настраиваются стартовые номера документов. Если флаг не установлен, то стартовые номера присваиваются автоматически.
- Если флаг «**Очищать справочники перед загрузкой**» установлен, то перед загрузкой файла обмена в МУ предварительно будут очищены выбранные в списке справочники в базе МУ. Таким образом, в МУ всегда будут отображаться только актуальные данные. Если флажок не установлен, то данные в справочники будут дозагружаться каждый раз в результате загрузки файла обмена.
- Если флаг «**Очищать документы перед загрузкой**» установлен, то перед загрузкой файла обмена в МУ предварительно удаляются все данные в основных документах в локальной БД МУ. Таким образом, в МУ всегда отображаются только актуальные данные. Если флажок не установлен, то данные в документы дозагружаются каждый раз в результате загрузки файла обмена. В списке «Очищаемые документы» открывается список документов, содержимое которых необходимо удалить перед загрузкой. Опция «Не удалять документы за последние» позволяет очистить локальную БД МУ и выгрузить документы за указанное количество дней.

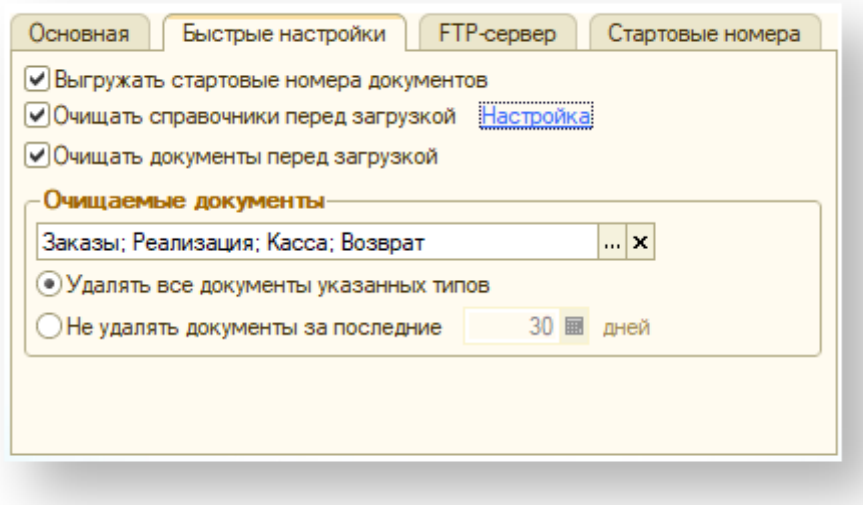

## <span id="page-4-0"></span>Вкладка «Агент Плюс СОД»

Если на закладке «Основная» в поле «Способ обмена» выбрано значение «Агент Плюс СОД», то в основном окне обработки «Обмен данными с мобильными устройствами» отображается закладка «Агент Плюс СОД».

Подробнее см. в статье »Описание службы Агент Плюс СОД». Скачать дистрибутив »Агент Плюс СОД» вы можете [здесь](http://www.agentplus.ru/downloads/) .

На закладке отражается список агентов, с которыми осуществляется обмен данными. В списке отображаются следующие колонки:

- »Флажок выбора» флажок, установив который, можно выбрать агента, для которого будут обновлены данные.
- «Агент» отображает имя торгового агента (пользователя, авторизованного в приложении на МУ). Агент указывается на форме «Настройки параметров обмена» на закладке »Настройка агентов».
- «Моб. устройство» отображает устройство, на которое будут загружаться/с которого будут выгружаться данные службой «Агент Плюс СОД».
- «Есть данные» отображает признак наличия обновленных данных из локальной БД МУ.
- «Папка» отображается название подпапки агента в папке обмена данными. Папка обмена данными указывается на форме » Настройки параметров обмена» на закладке »Настройка параметров обмена» на закладке »Обмен данными» в поле »Папка обмена» (на панели «Настройки для »Агент Плюс СОД»).
- «Дата получения» отображается дата и время последней загрузки данных из МУ в ЦБД.

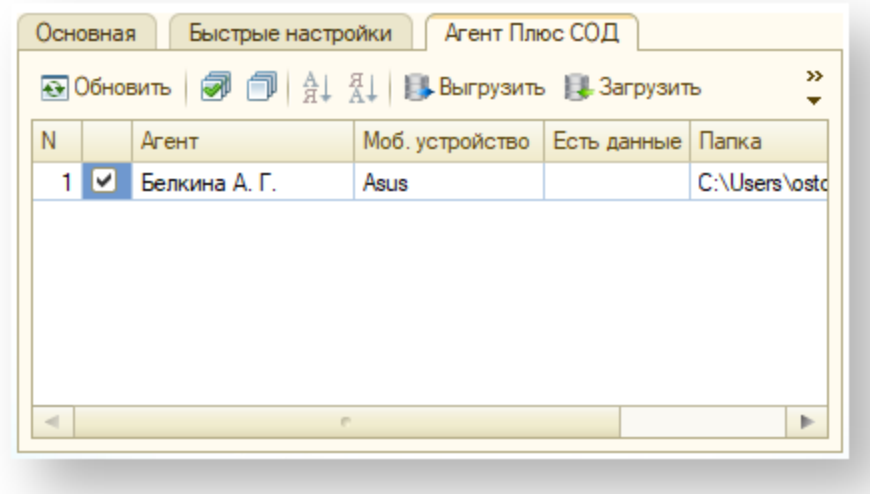

## <span id="page-5-0"></span>Вкладка «FTP-сервер»

⊗

Если на закладке »Основная» в поле »Способ обмена» выбрано значение » FTP-Сервер», то в основном окне обработки »Обмен данными с мобильными устройствами» отображается закладка »FTP-Сервер».

На закладке отражается список агентов, с которыми осуществляется обмен данными. В списке отображаются следующие колонки:

- «Флажок выбора» флажок, установив который можно выбрать агента, для которого будут обновлены данные.
- «Агент» отображает имя торгового агента (пользователя, авторизованного в приложении на МУ). Агент указывается на форме »Настройки параметров обмена» на закладке »Настройка агентов».
- «Псевдоним МУ» отображает устройство, на которое будут загружаться/с которого будут выгружаться данные
- «Есть данные» отображает признак наличия обновленных данных из локальной БД МУ.
- «Папка» отображается название папки агента в папке обмена данными на FTP-сервере.

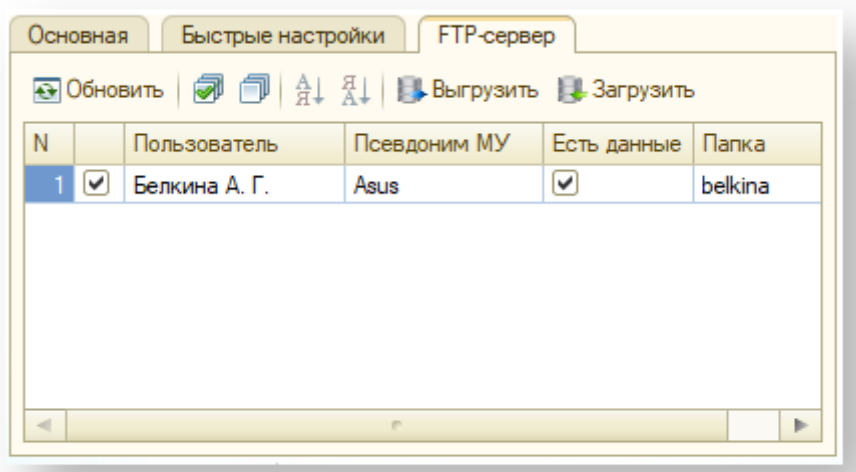

### **• Примечание**

Для массовой выгрузки или загрузки данных для выбранных агентов в ручном режиме (если существует такая необходимость) предназначены кнопки «Выгрузить» и «Загрузить» (при этом на закладке «Основная» не должен быть выбран какой-либо агент, в противном случае выгрузка будет произведена только для этого агента).

#### **Внимание!**

- В случае, если торговый агент, для которого выгружаются данные, работает как продавец при операциях «торговли с колес», т.е. продает товар с борта машины и оформляет документы куплипродажи, то для такого агента выгружаются ДВА ОСТАТКА ТОВАРА остаток товара ПО ФИРМЕ и остаток товара В МАШИНЕ.
- Остаток товара ПО ФИРМЕ используется агентом для выписки счетов или оформления заявок на поставку товаров клиентам с учетом остатков в фирме. Так же этот остаток может учитываться агентом при оформлении заявок на погрузку товара в машину. Остаток товара ПО ФИРМЕ выгружается в МУ при выгрузке основного справочника «Номенклатура».
- Остаток товара В МАШИНЕ используется агентом в операциях «торговли с колес», т.е. при оформлении документов продажи товаров с борта машины или при оформлении документов выгрузки товаров с машины на склад фирмы. Остаток товара В МАШИНЕ выгружается в МУ только в виде документов »Перемещение», которые автоматически проводятся в МУ сразу после их загрузки в БД мобильного приложения на МУ.

#### см. также:

[Ошибки, которые могут возникнуть при обмене данными](https://agentplus.tech/x/_gFh)

[Настройка модуля обмена](https://agentplus.tech/x/SgCD)